인하대학교 국제처

# 해외지역연구 신청 매뉴얼

# 지원 매뉴얼 – 계좌입력(1)

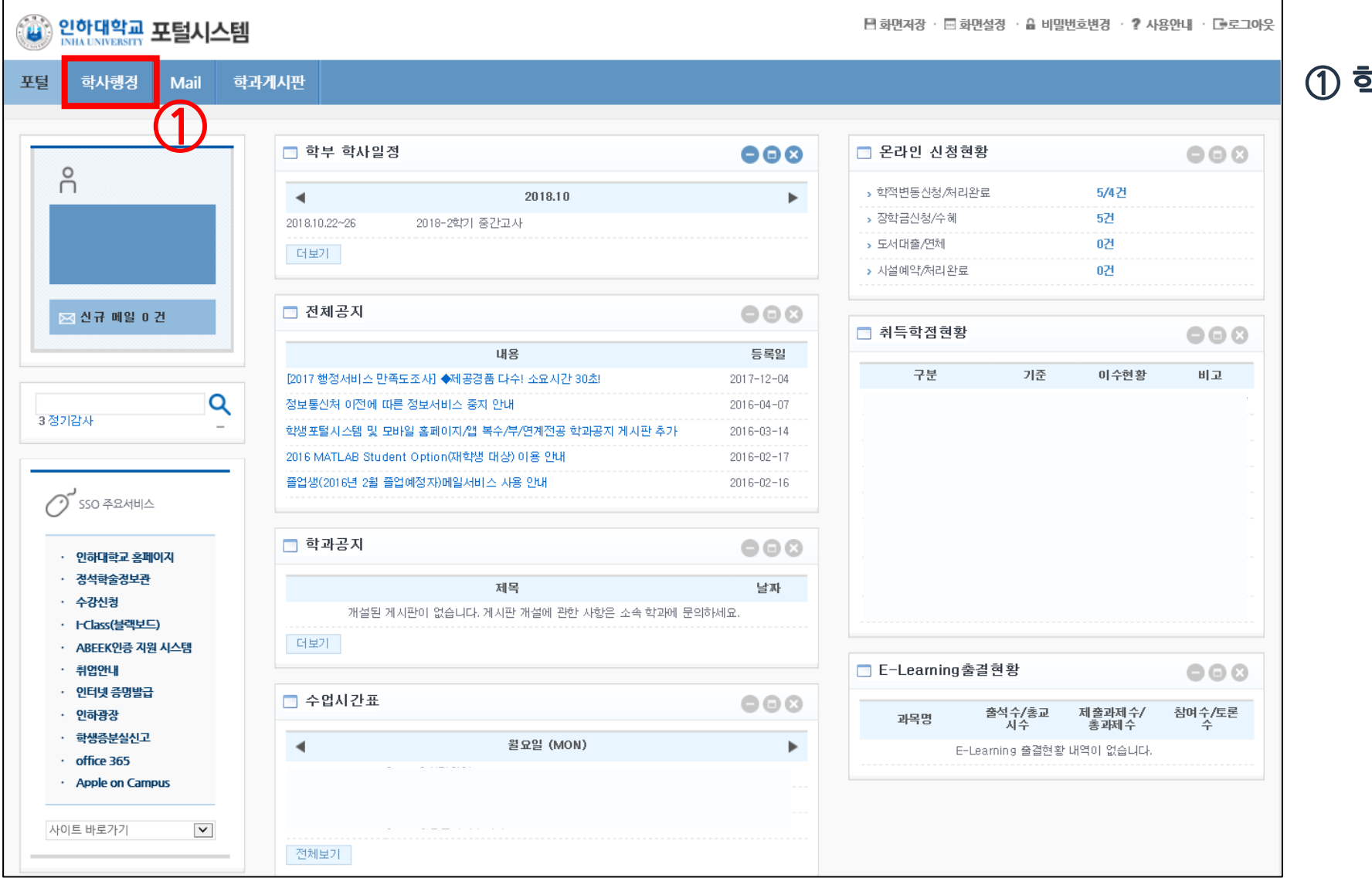

#### 학사행정클릭

### 지원 매뉴얼 <sup>3</sup> – 계좌입력(2)

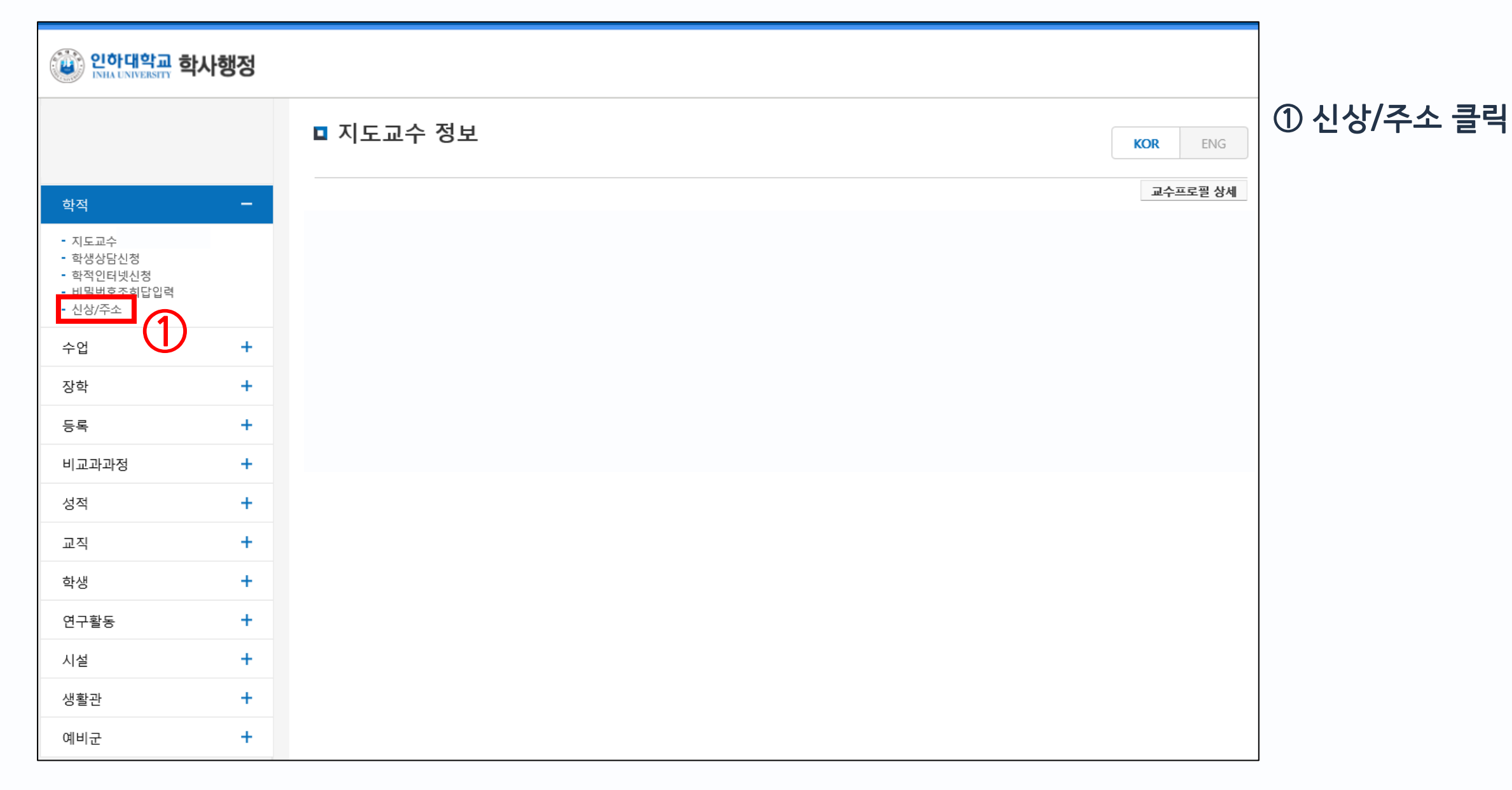

# 지원 매뉴얼 <sup>4</sup> – 계좌입력(3)

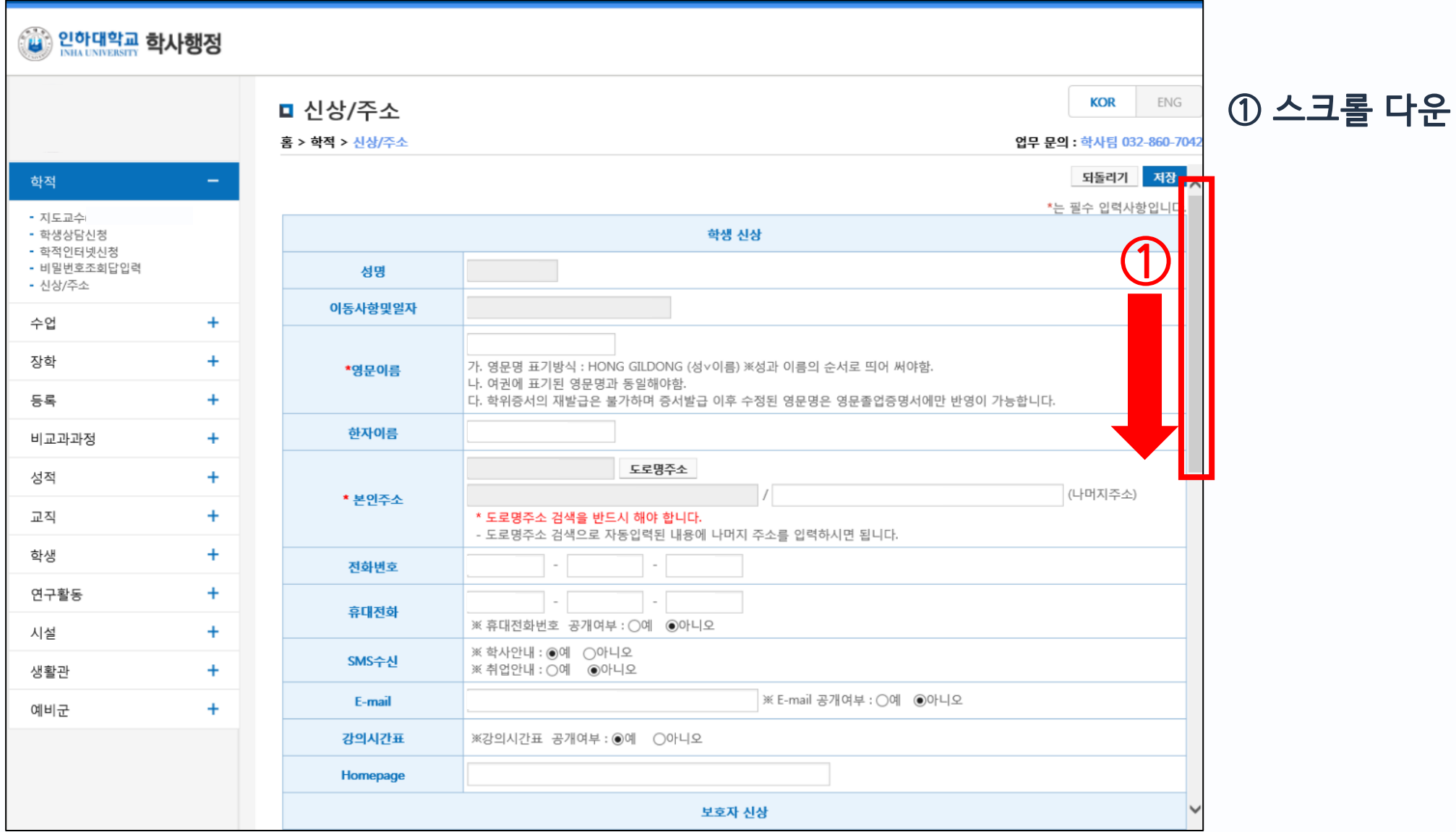

# 지원 매뉴얼 <sup>5</sup> – 계좌입력(4)

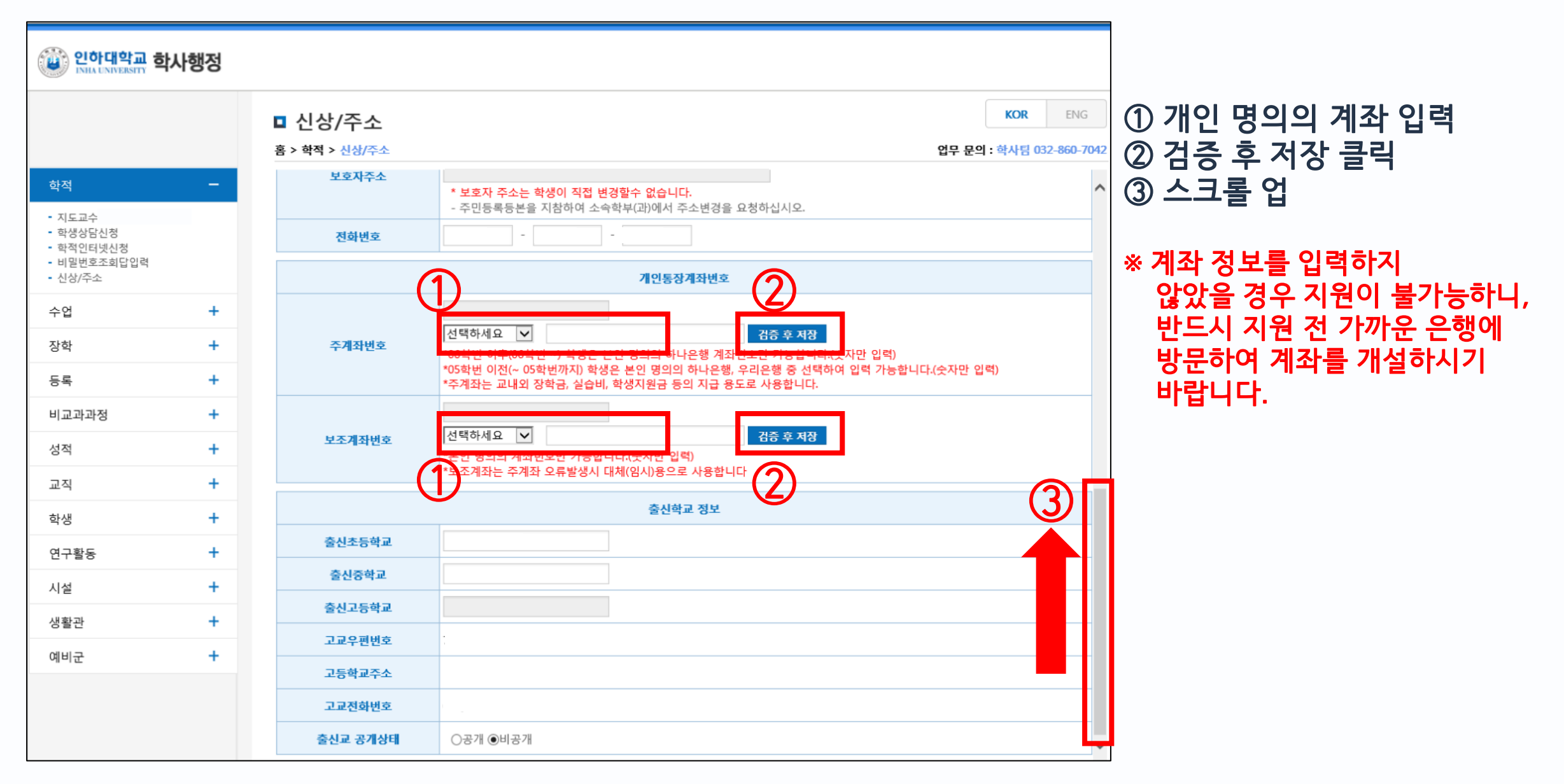

# 지원 매뉴얼 <sup>6</sup> – 계좌입력(5)

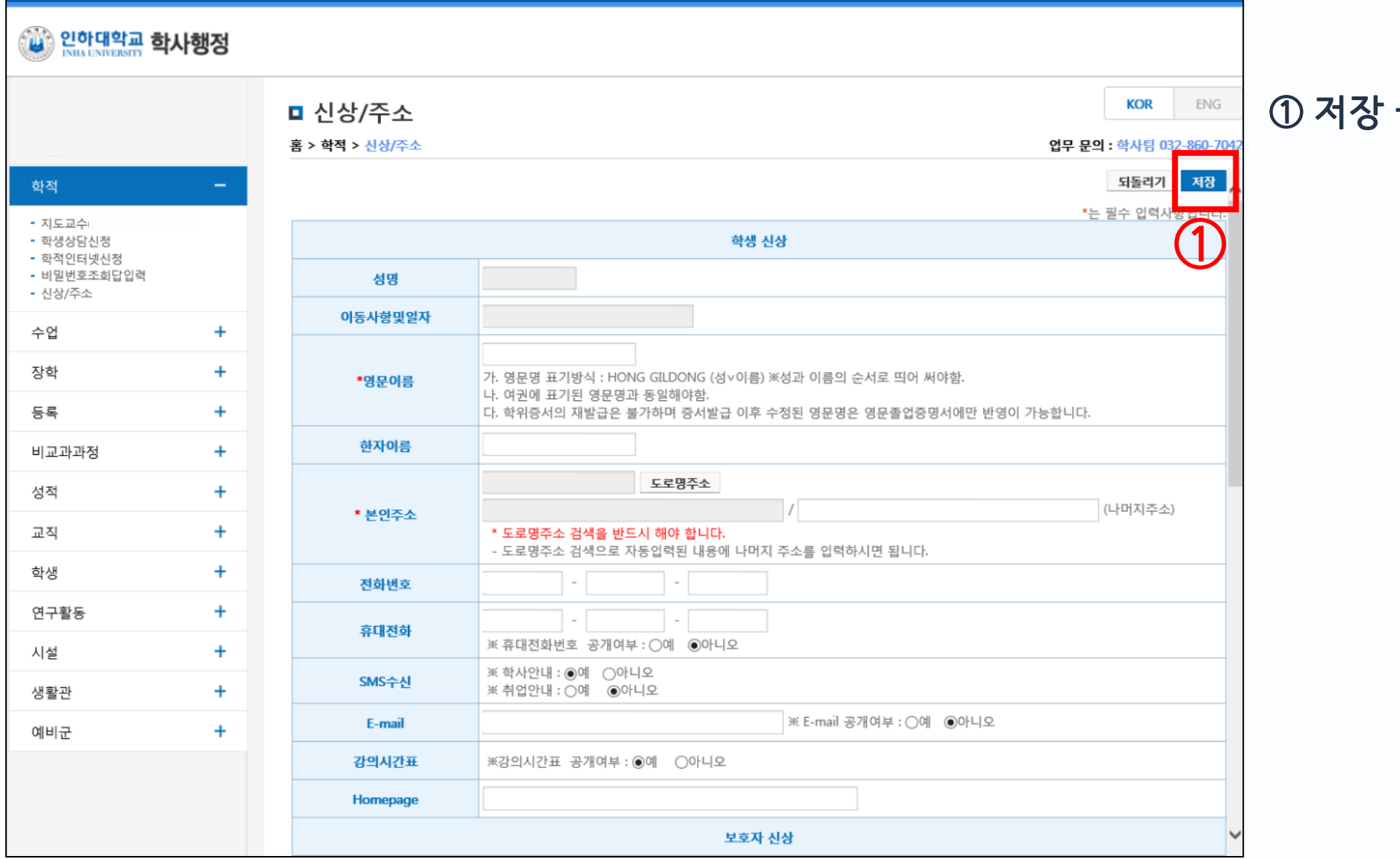

① 저장 클릭

# 지원 매뉴얼 – 온라인 지원(1)

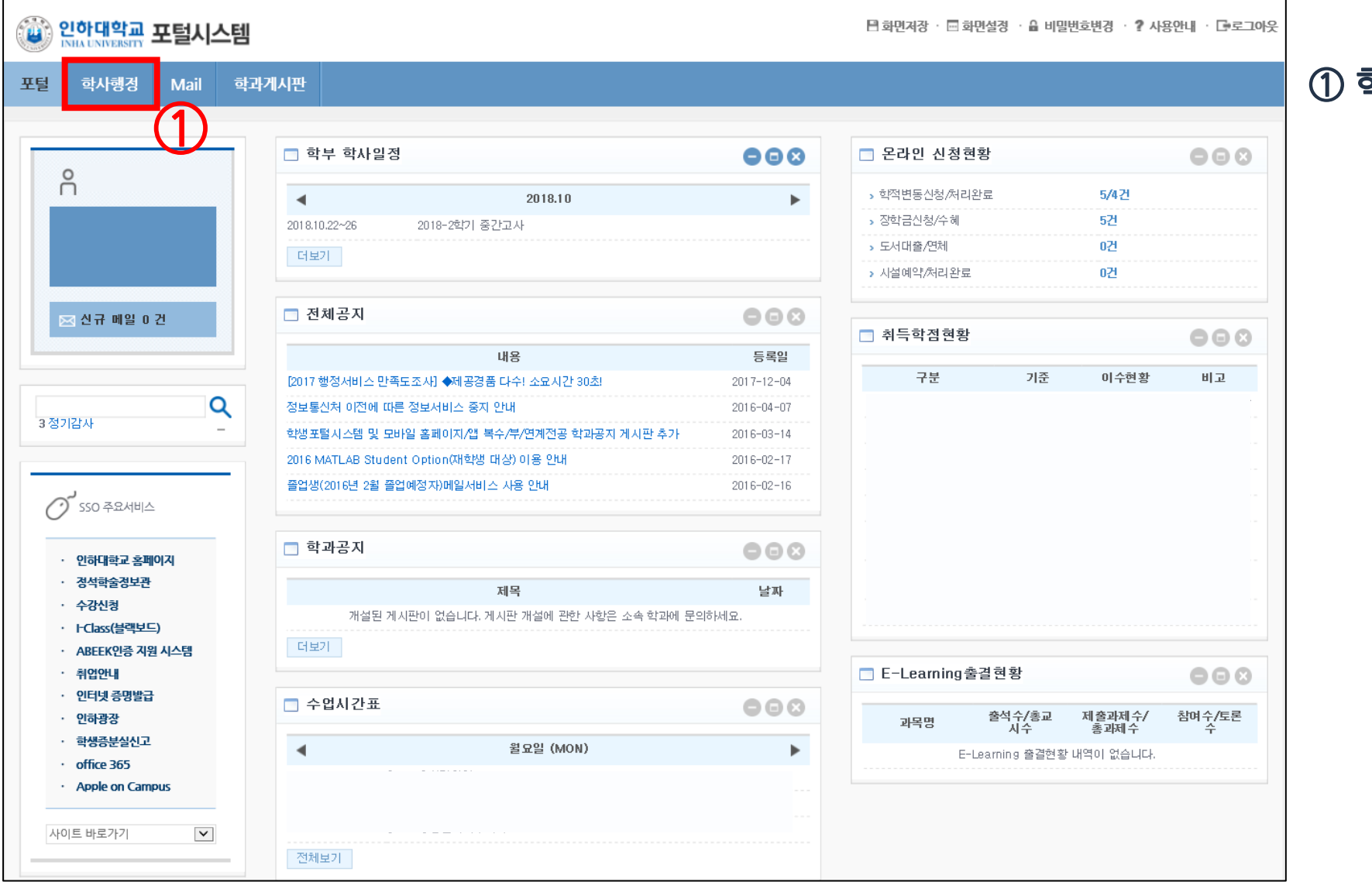

#### 학사행정클릭

#### 지원 매뉴얼 <sup>8</sup> – 온라인 지원(2)

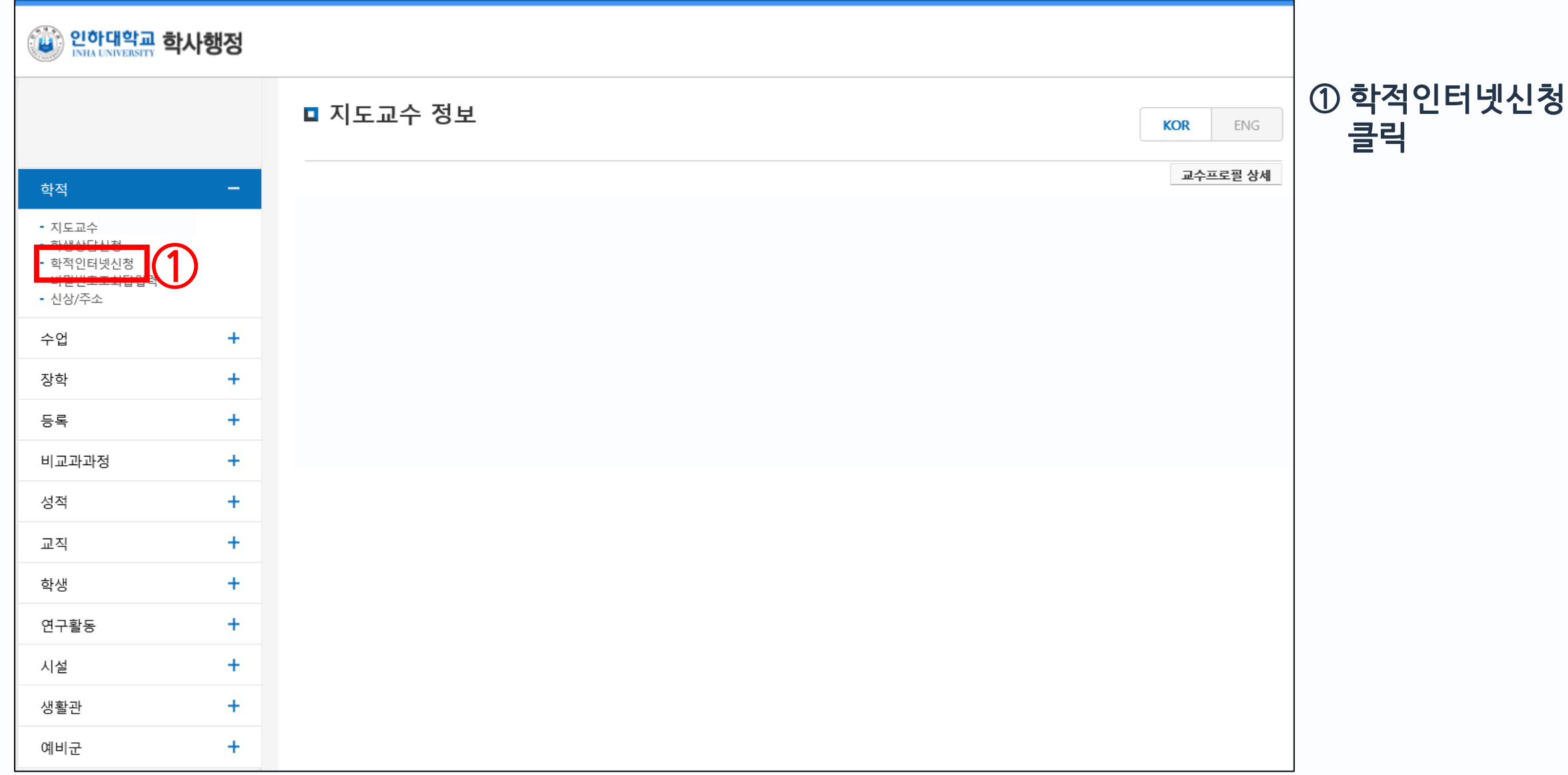

# 지원 매뉴얼 <sup>9</sup> – 온라인 지원(3)

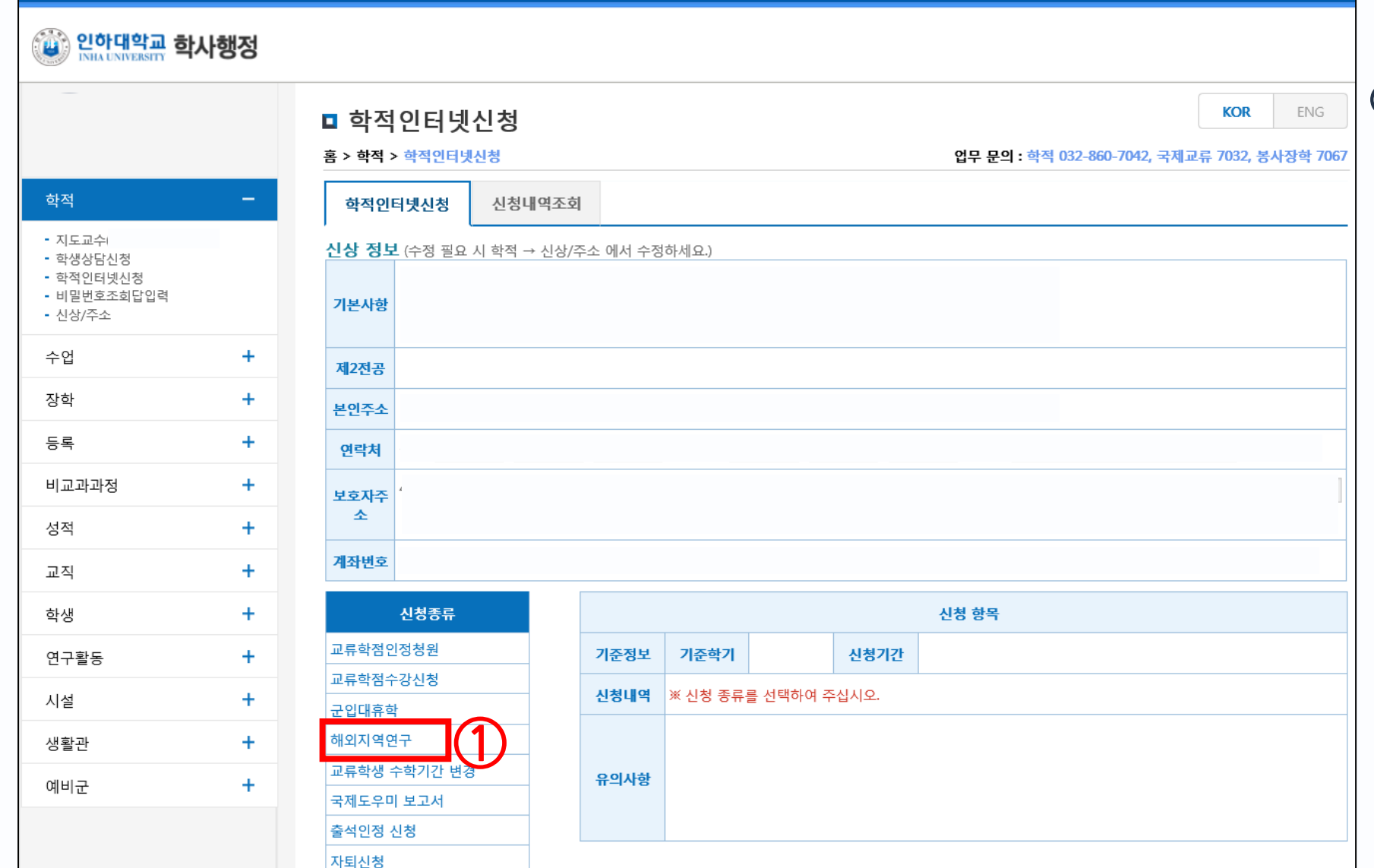

#### ① 해외지역연구 클릭

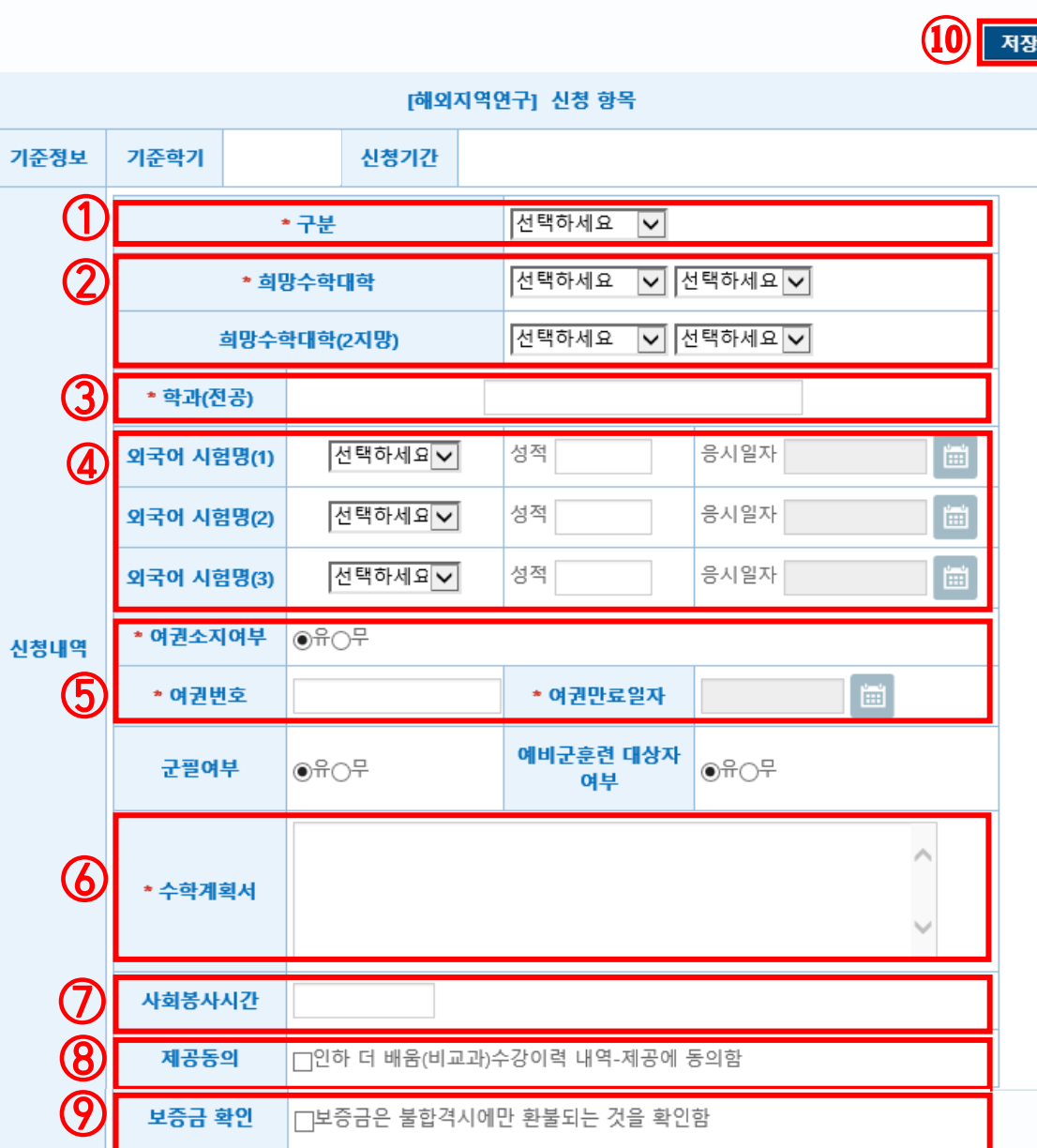

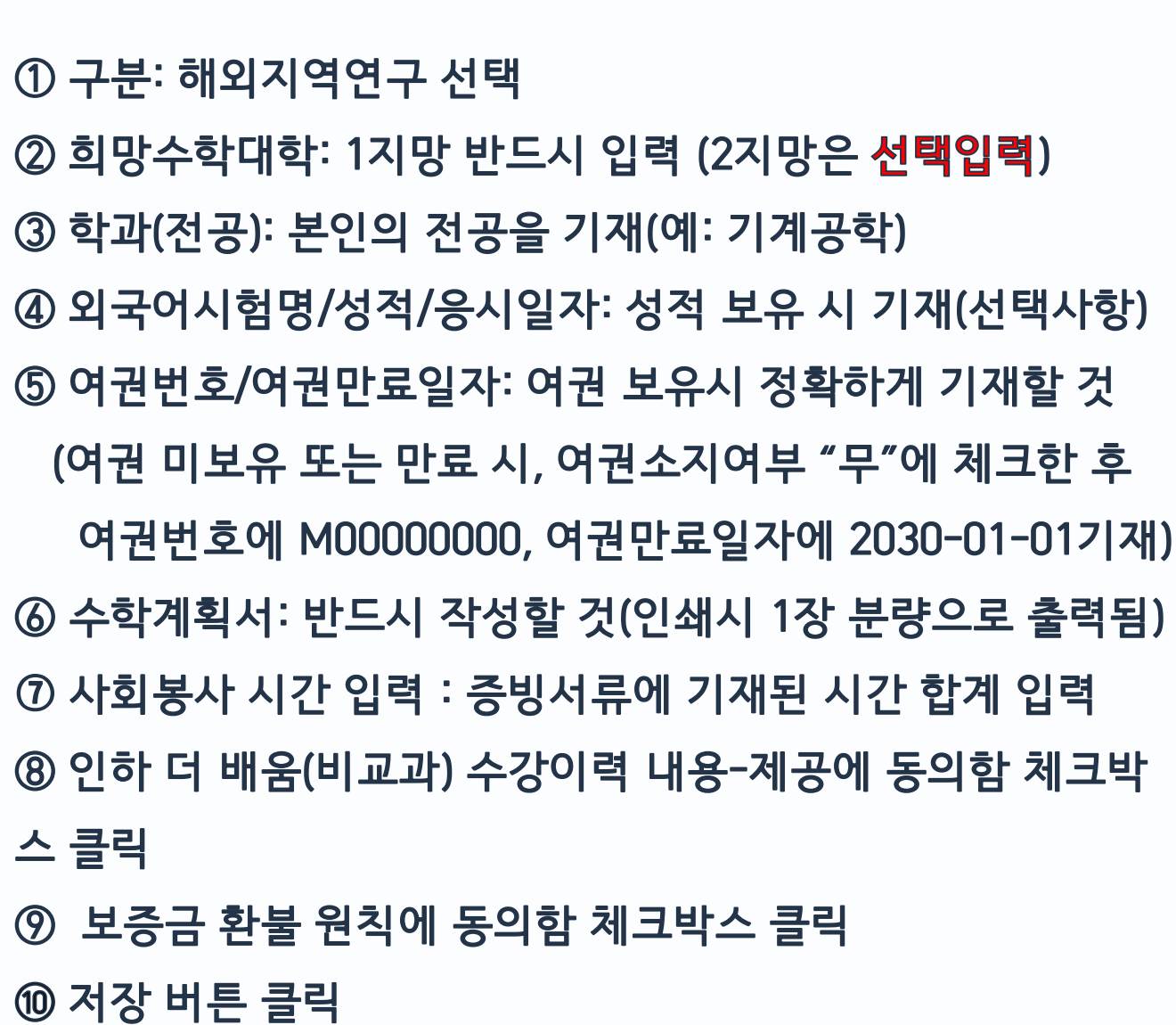

#### 지원 매뉴얼 <sup>10</sup> – 온라인 지원(4)

#### 지원 매뉴얼 <sup>11</sup> – 지원서 출력/제출(1)

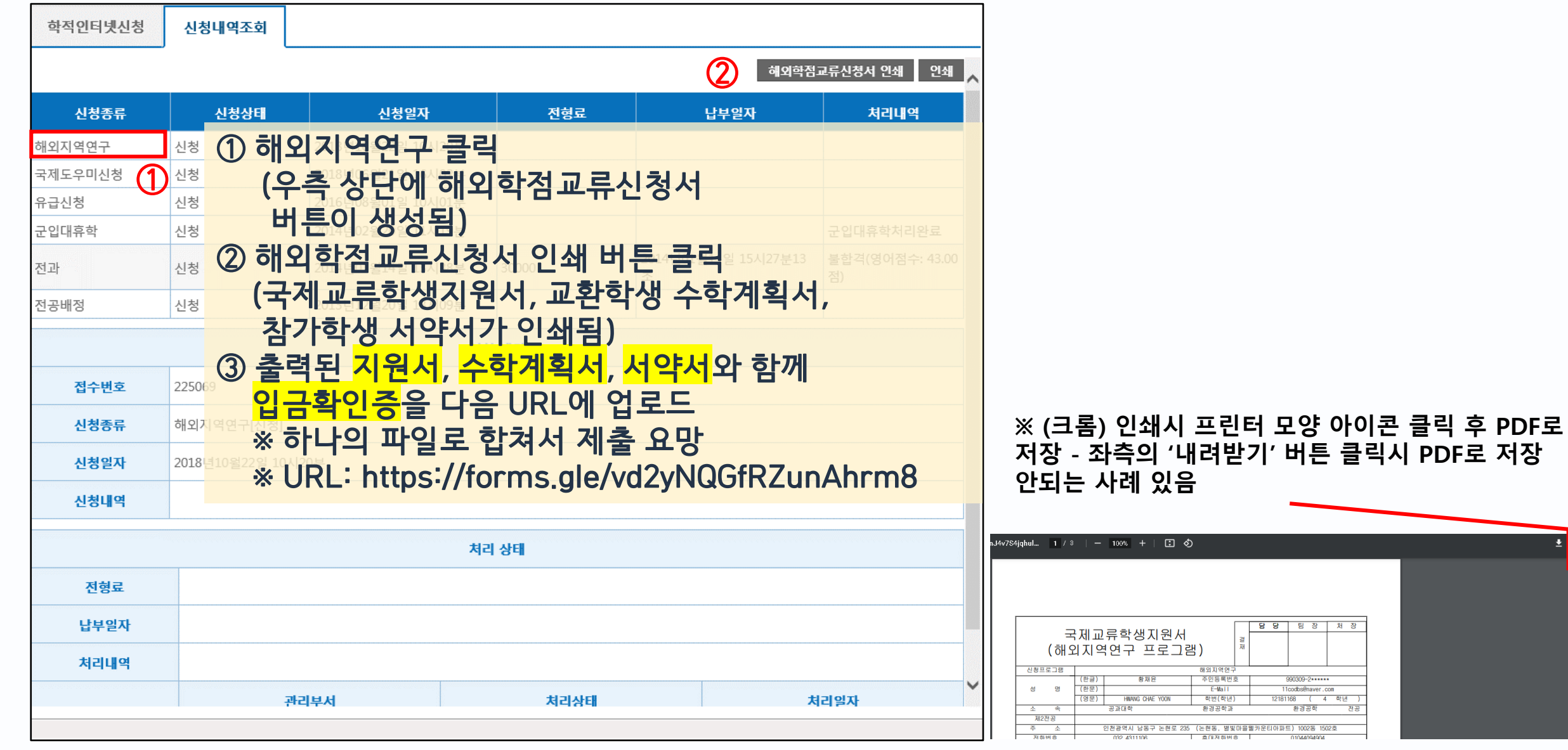

 $\pm 6$ 

# 지원 매뉴얼 <sup>12</sup> – 지원서 출력/제출(2)

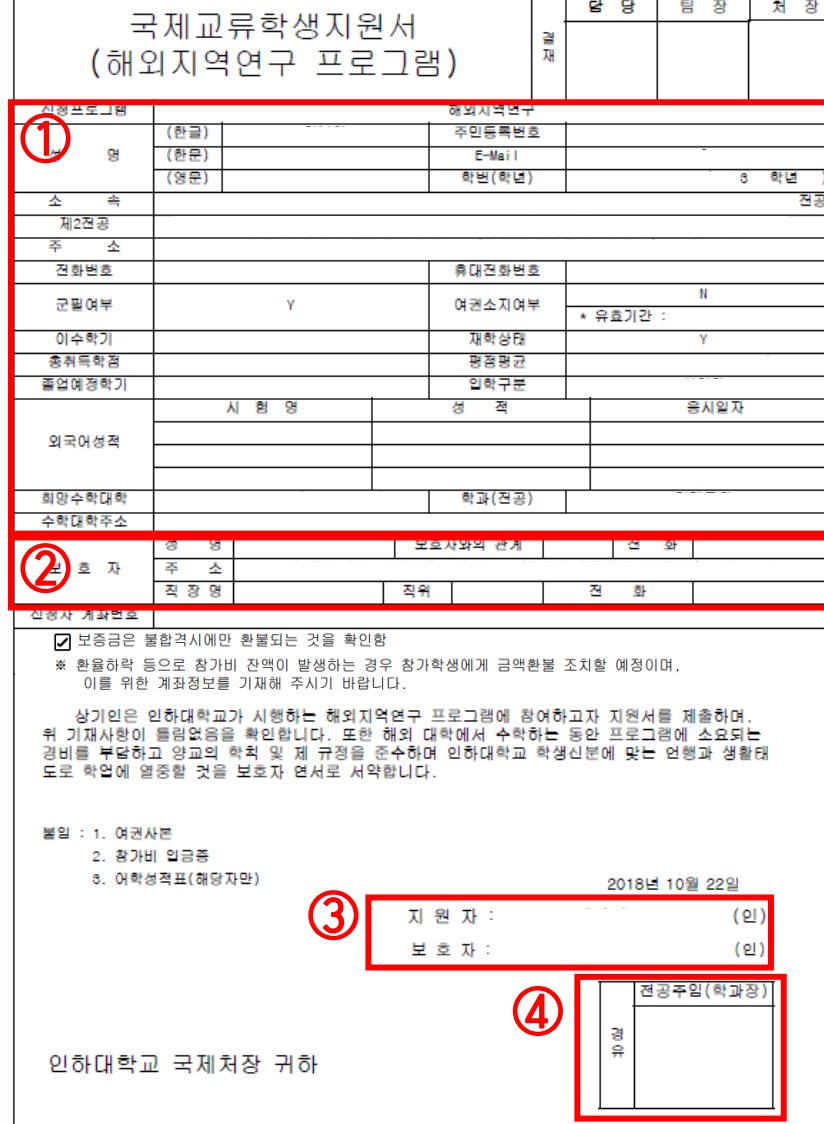

온라인 지원 내역 확인 이후 이상이 있을 경우,

국제교류팀으로 연락(032-860-7032)

보호자 정보 확인 및 변동 사항이 있을 경우, 수기로 기입

본인 및 보호자 서명

학과장님 서명은 공란으로 제출

# 지원 매뉴얼 <sup>13</sup> – 지원서 출력/제출(3)

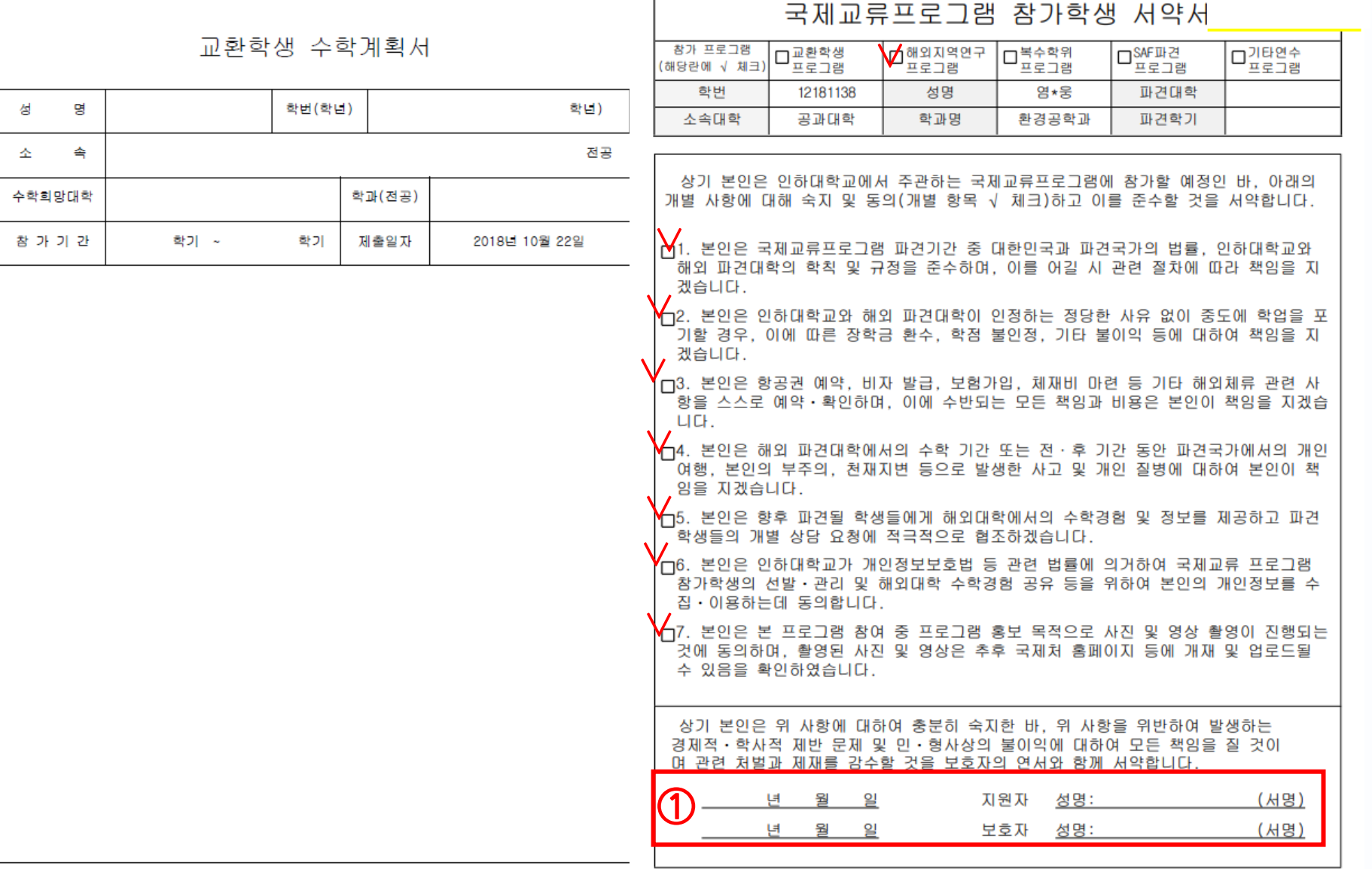

① 본인 및 보호자 서명

#### 지원 매뉴얼 <sup>14</sup> – 지원서 출력/제출(4)

※ <mark>참가보증금(30만원)을 입금</mark>해야 합니다. (합격자에 한해 추가 프로그램비 납입 안내 예정) ATM를 이용하여 입금하였을 경우, 거래명세표 제출 온라인뱅킹으로 입금하였을 경우, 이체확인서 제출 모바일뱅킹으로 입금하였을 경우, 캡쳐화면 제출

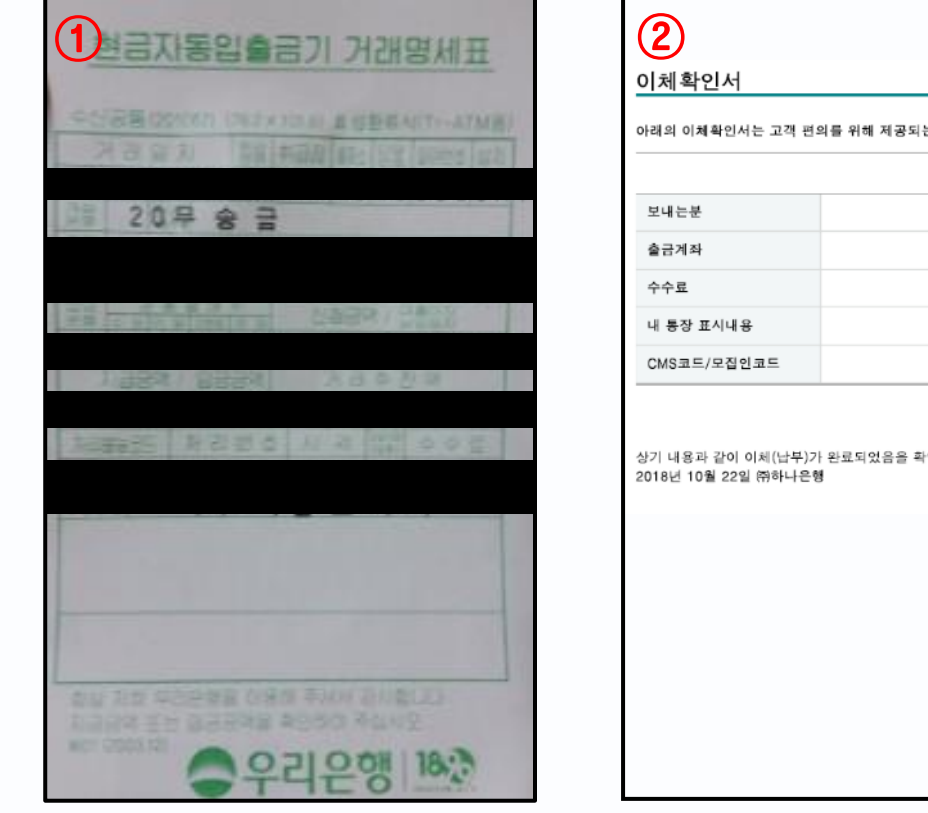

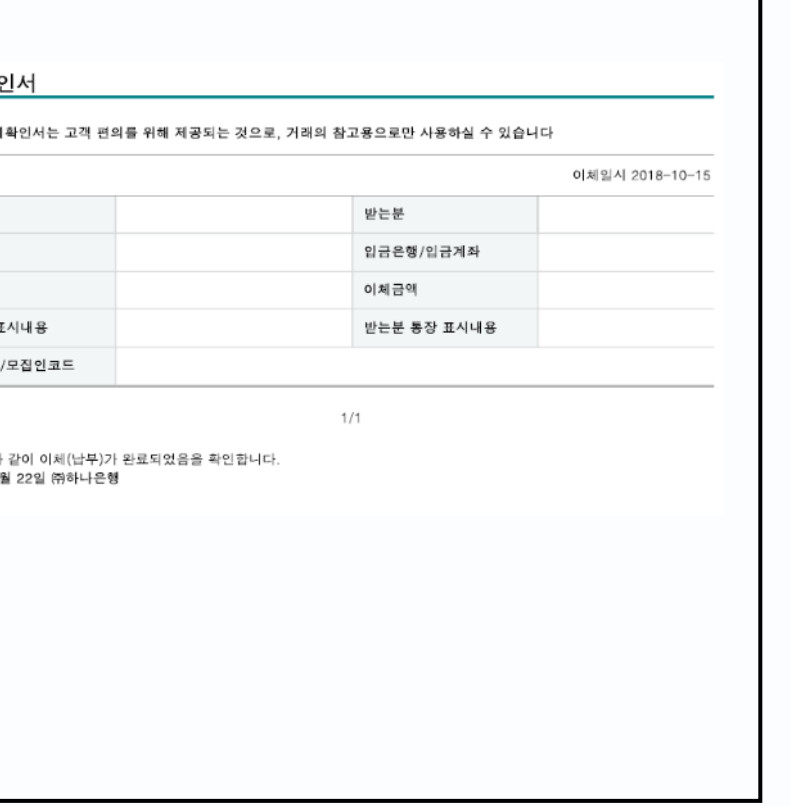

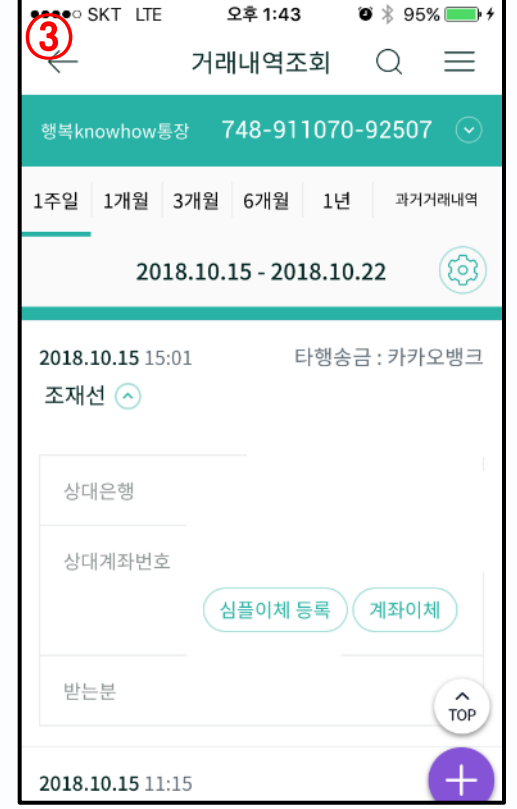